## **Accessing the TBirdWeb Portal and Canvas**

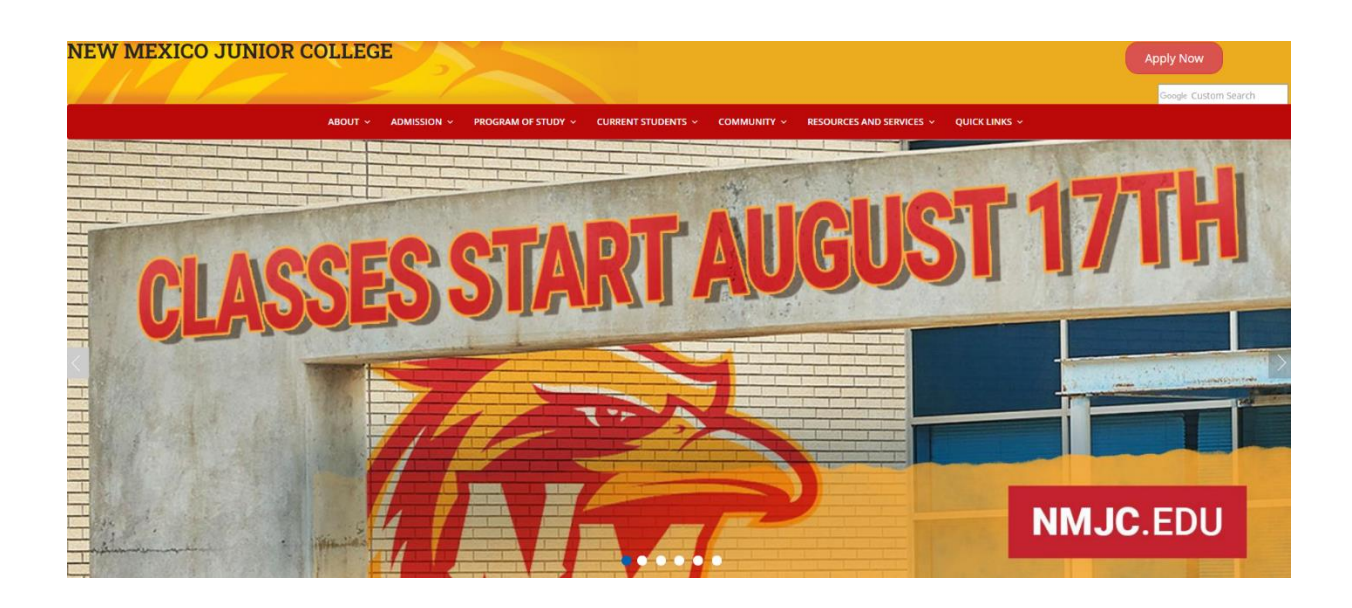

**Step 1-** Go to the NMJC website, www.nmjc.edu

**Step 2-** Under the Quick Links tab, select T-BirdWeb Portal.

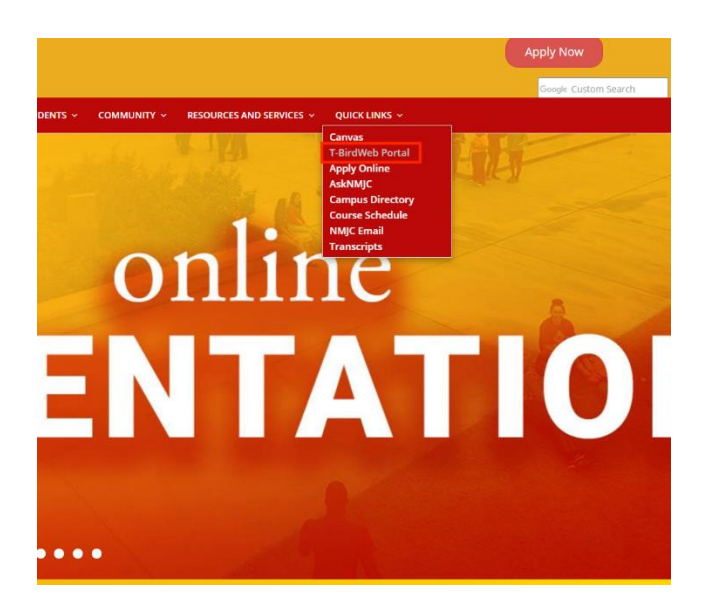

**Step 3-** On the TBirdWeb Portal login page, enter your username and password to log in. If this is your first time logging in, click the *First Time User* link to create your account. You will need to have your A#, birthday, and social security number when setting up your account.

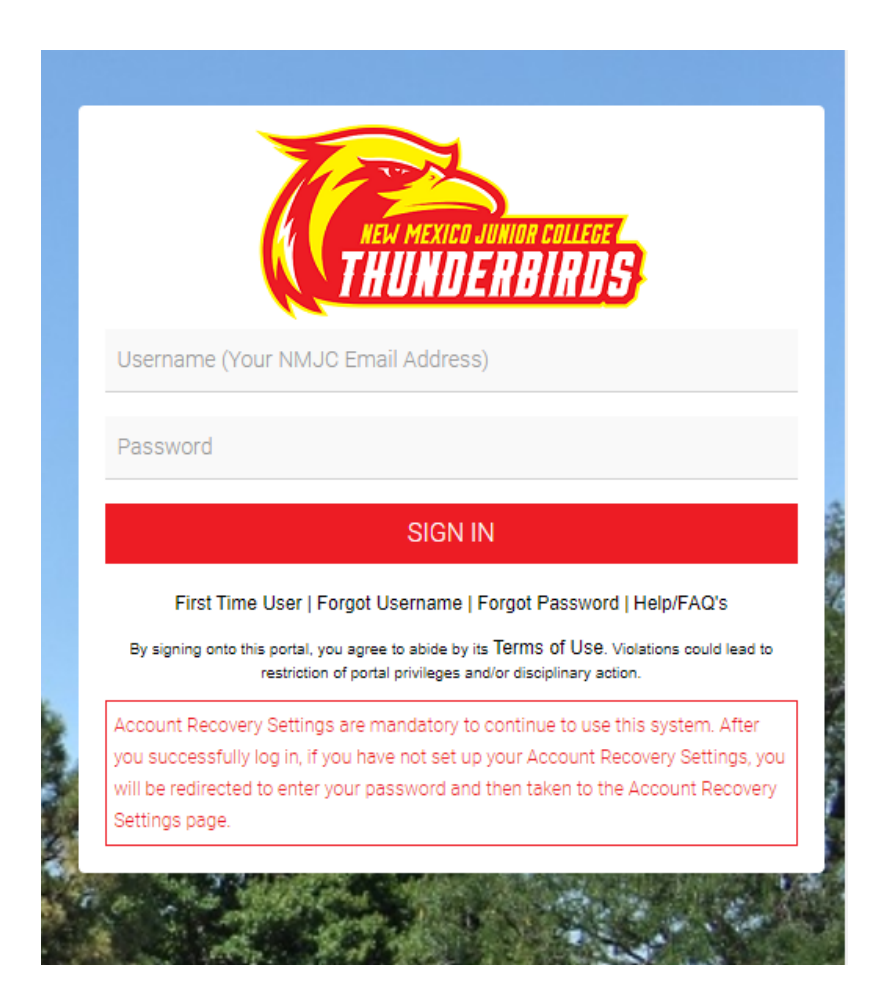

**Step 4-** The TBirdWeb Portal contains several apps, one of which is your Canvas login. Select the Canvas app to access your Canvas Dashboard.

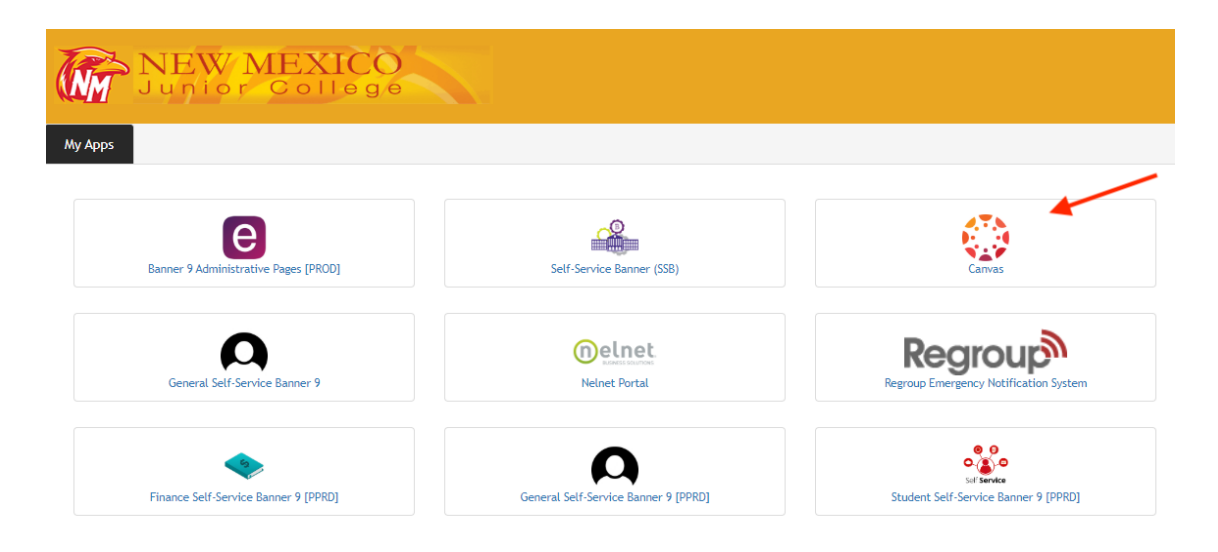

**Step 5-** The Canvas Dashboard displays your current classes.

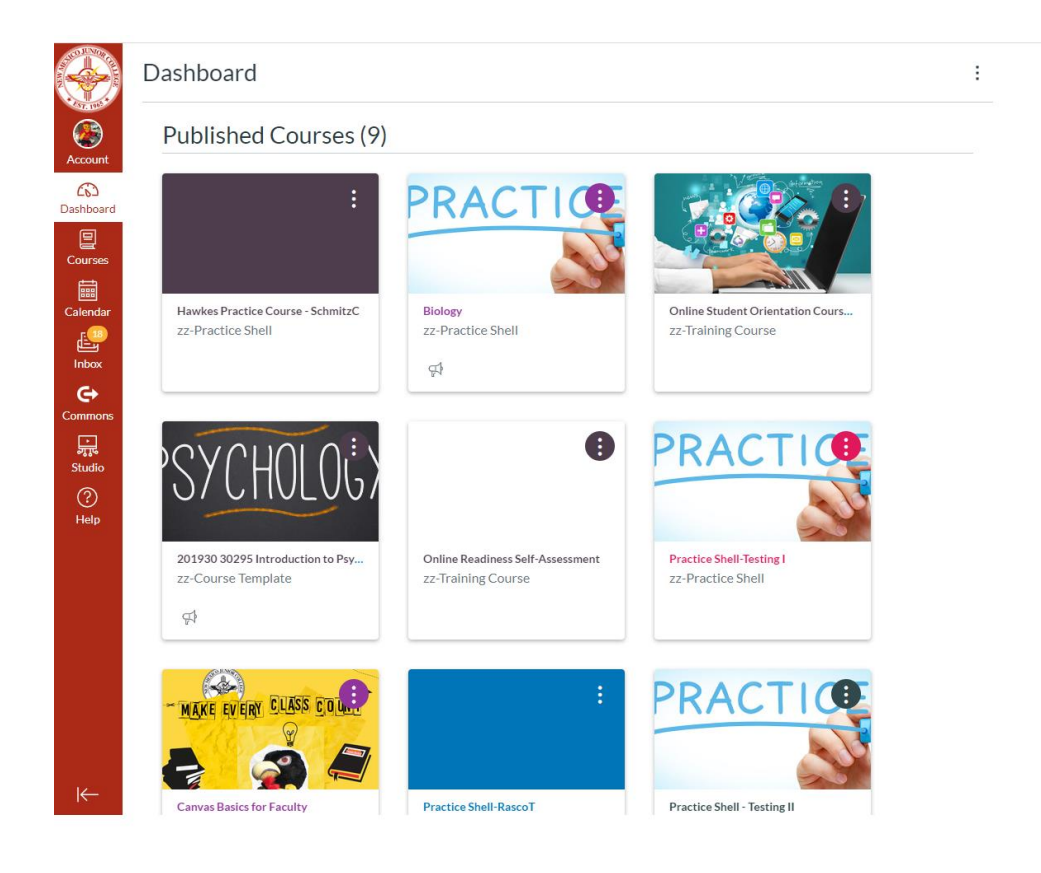

**Step 6-** To find more information on how to navigate and use Canvas, access Student Resources from the Help menu.

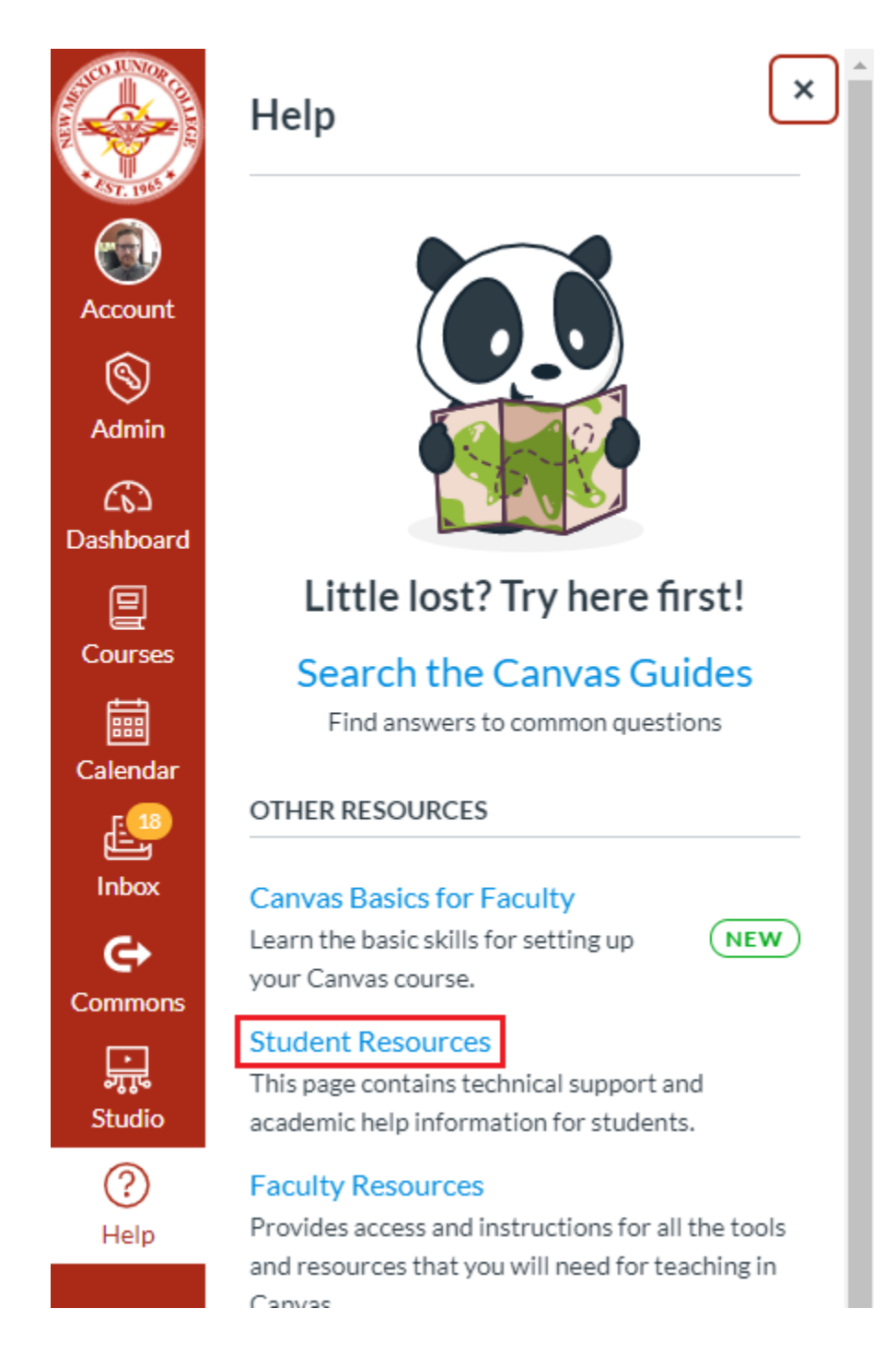